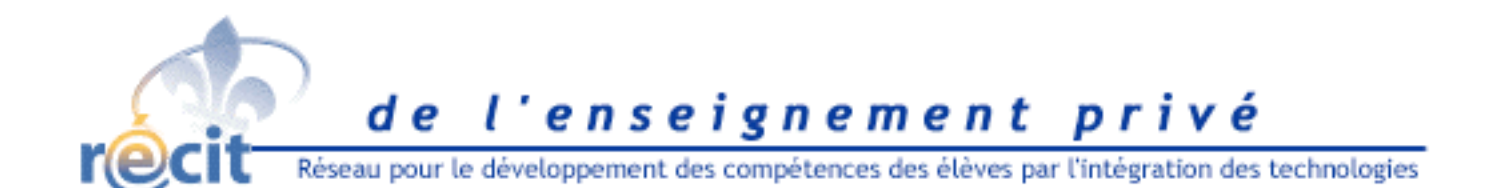

## Fiches d'initiation au logiciel PowerPoint

version XP Préparé par Claude Frenette, RÉCIT de l'enseignement privé

Ce document vous présente les concepts de base du logiciel PowerPoint de Microsoft. Chaque fiche explore un des éléments énumérés ci-bas. Gardez ces fiches à portée de la main lorsque vous utilisez cette application, elles vous seront utiles.

#### *Contenu des fiches :*

Créer un nouveau document

- Vierge
- À partir d'un modèle

#### Insérer des éléments

- Une nouvelle diapositive
- Une zone de texte
- Une image
	- -Redimensionner et rogner
	- -Reprendre l'état original
- Un son
- Une séquence vidéo
- Un objet WordArt
- Un lien hypertexte

Personnaliser l'animation

- Défilement automatique des pages
- Entrée progressive du texte et des images

Claude Frenette, Récit de l'enseignement privé

- Lecture et interruption des sons
- Transitions entre les diapositives

Personnaliser la mise en page

- Couleur de fond
- Image de fond et styles
- Les outils de dessin

Changer l'ordre des diapositives

Visionner le diaporama

## Créer un nouveau diaporama

- 1. Lancez l'application *PowerPoint* à partir du menu *Démarrage* ou d'un raccourci du bureau.
- 2. À l'apparition de l'écran principal, dans le panneau de droite, choisissez soit :
	- *1. Modèle de conception,* et choisissez le modèle que vous désirez dans la liste proposée si vous désirez créer votre présentation à partir d'un modèle prédéfini.
	- *2. Nouvelle présentation* si vous désirez partir de zéro.

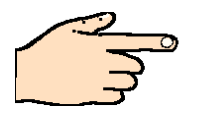

Faites preuve de créativité, débutez avec une présentation vierge et utilisez des images originales créées par vous ou par vos élèves !

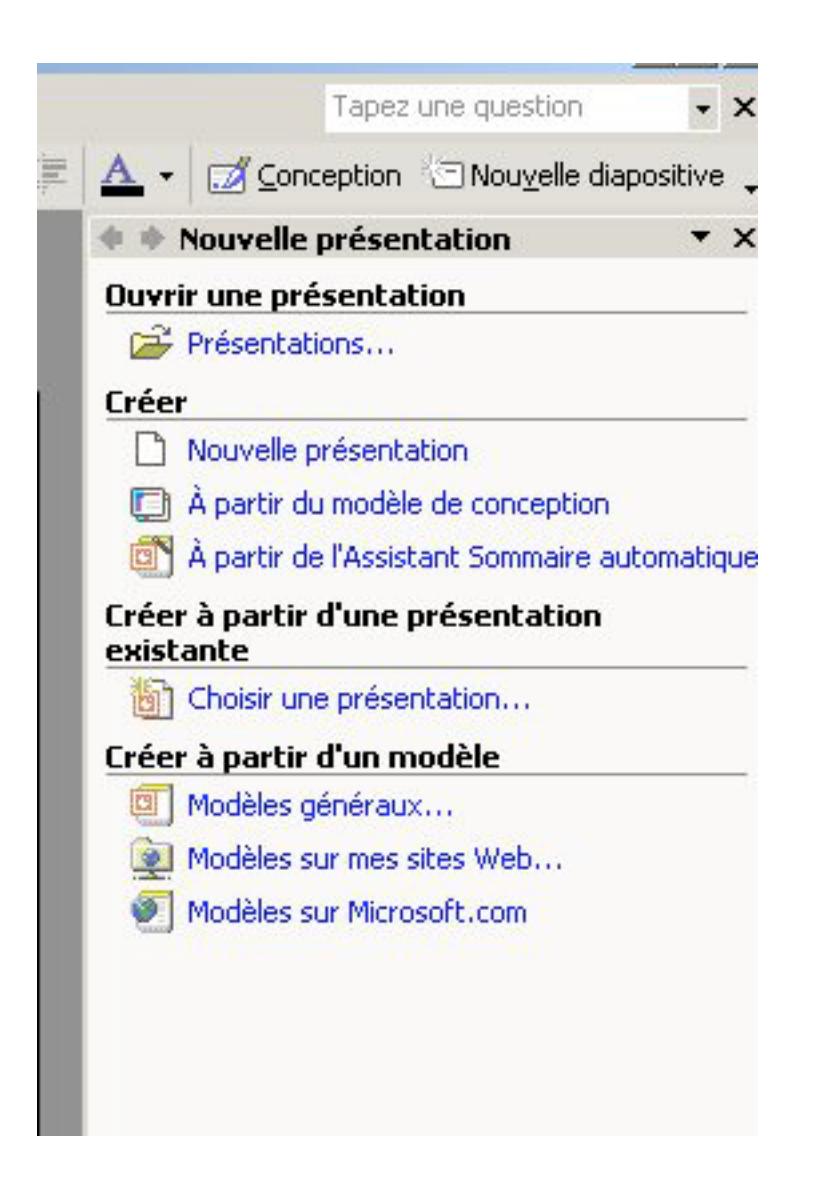

## Insérer une zone de texte

- 1. Choisissez *Zone de texte* dans le menu *Insertion.*
- 2. Tracez un rectangle dans l'écran à l'endroit où vous désirez insérer le texte.
- 3. Tapez le texte dans cette zone.
- 4. Vous pouvez modifier l'apparence du texte en le sélectionnant et en utilisant les outils affichés dans la barre d'outils "mise en forme".

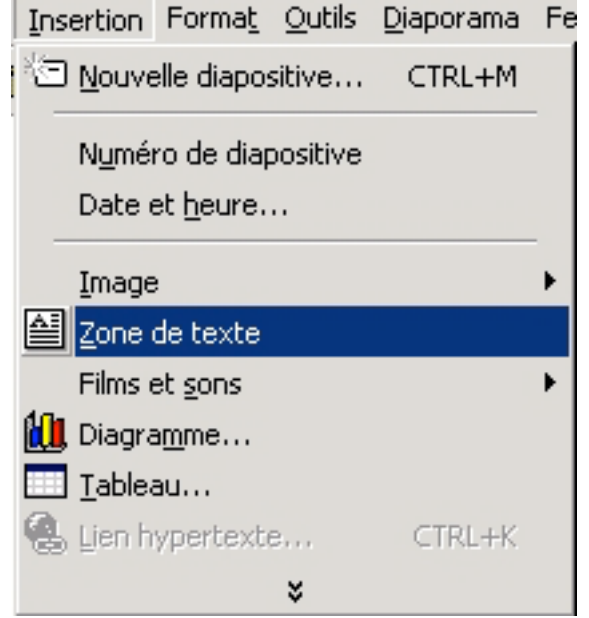

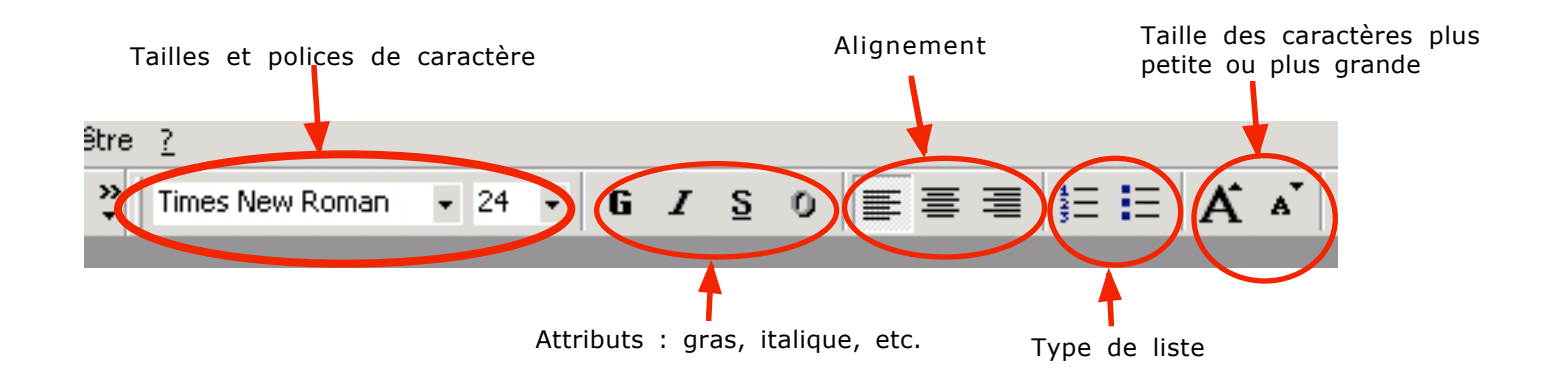

## Insérer une image

- 1. Choisissez *Insertion- Image- À partir du fichier* comme dans l'illustration ci-contre.
- 2. Localisez, dans votre disque dur, l'image que vous voulez insérer.
- 3. Cliquez sur le bouton *Insérer.*

Utilisez ce levier pour faire pivoter l'image

4. Vous pouvez modifier les dimensions de l'image en déplaçant les carrés qui l'entourent lorsque l'image est sélectionnée.

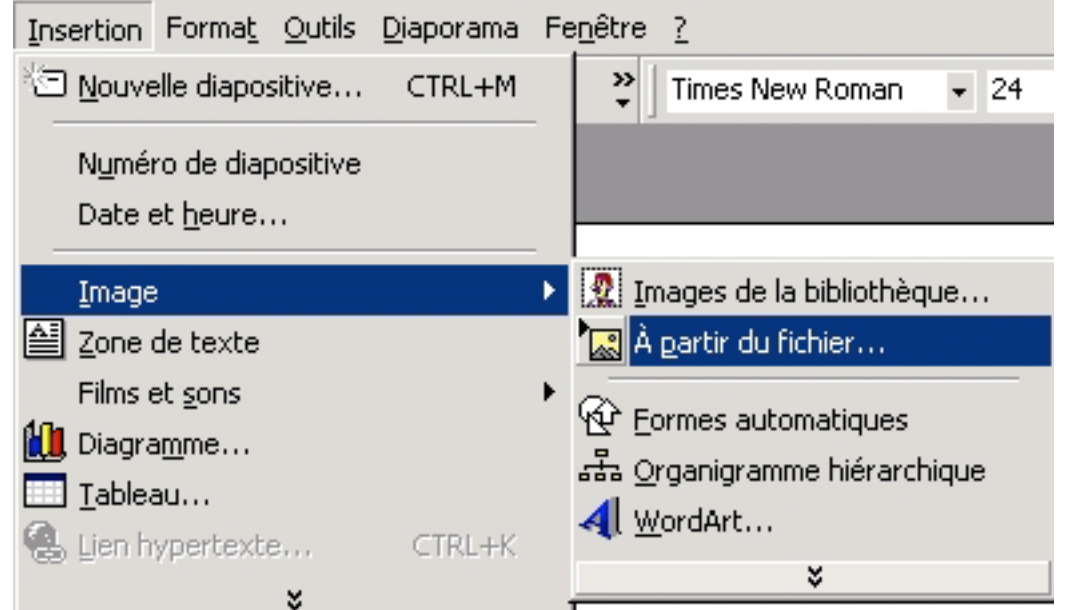

Déplacez ces poignées pour redimentionner l'image. Utilisez la touche Majuscule pour forcer Cliquez ici pour que l'image l'image à conserver ses reprenne ses dimensions proportions originales Image 三夏留乡  $\blacksquare$  of  $\oslash$  of  $\oslash$   $\downarrow$ R Utilisez cet outil pour rogner l'image Si cette barre n'est pas présente, cliquez sur l'image avec le bouton droit de la souris et choisissez Afficher la barre et ainsi n'en afficher qu'une partie d'outils d'image dans le menu contextuel.

## Insérer un son ou une séquence vidéo

- 1. Choisissez *Insertion- Films et sons- À partir du fichier son* comme dans l'illustration ci-contre.
- 2. Localisez, dans votre disque dur, le fichier son (.wav ou .aif) que vous voulez insérer.
- 3. Cliquez sur le bouton *Insérer.*
- 4. Vous pouvez aussi insérer des sons en provenance de la bibliothèque de PowerPoint. Pour ce faire, choisissez *Sons de la bibliothèque* dans le même menu et sélectionnez un son parmi ceux qui vous sont proposés.
- 5. Choisissez l'option de lecture désirée dans la fenêtre de dialogue. Si vous cliquez sur *Oui,* le son sera entendu automatiquement à l'ouverture de la page qui le contient.

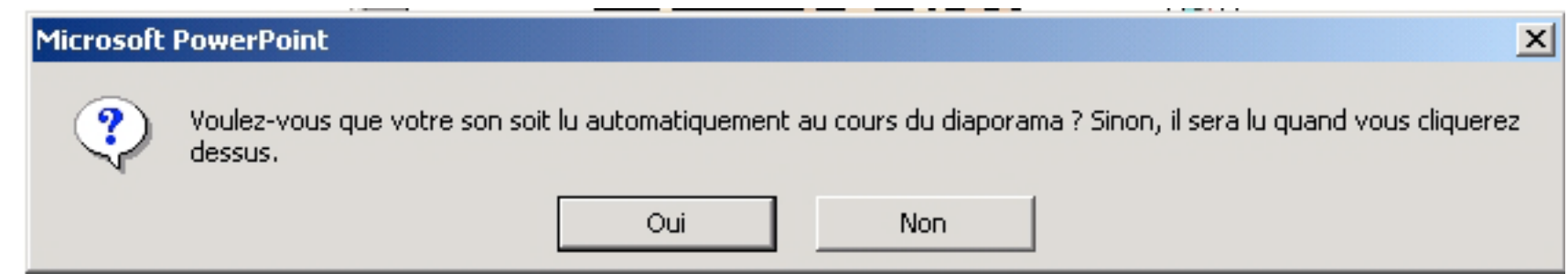

NB : Les procédures pour insérer un son ou une séquence vidéo sont identiques.

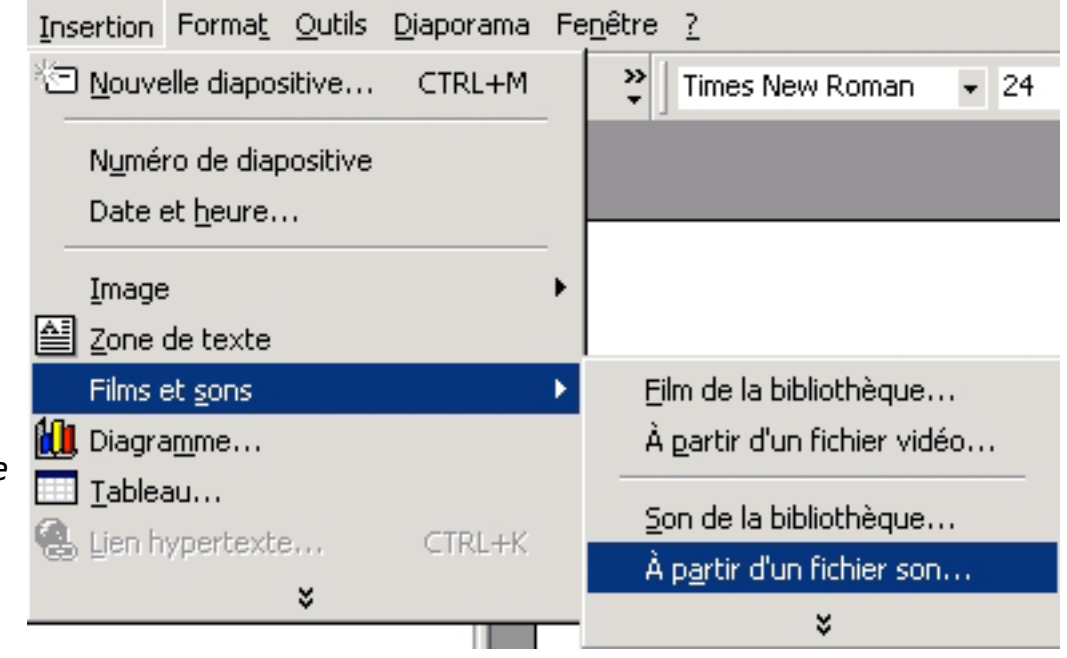

## Insérer un objet WordArt

- 1. Cliquez sur l'icône WordArt située dans la barre d'outils au bas de l'écran ou choisissez dans le menu *Insertion - Image - WordArt*.
- 2. Choisissez le style de votre objet parmi ceux qui vous sont proposés et cliquez sur OK.
- 3. Tapez votre texte dans la zone de dialogue suivante et cliquez sur OK.

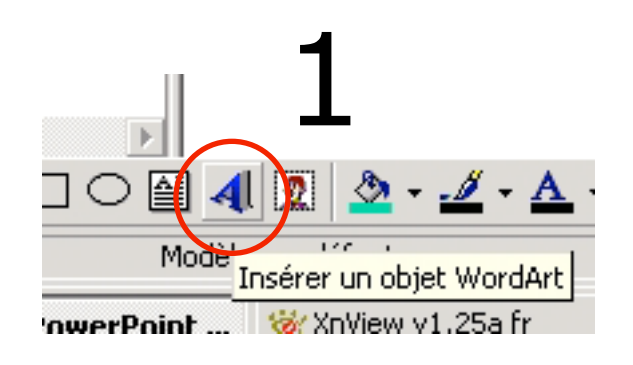

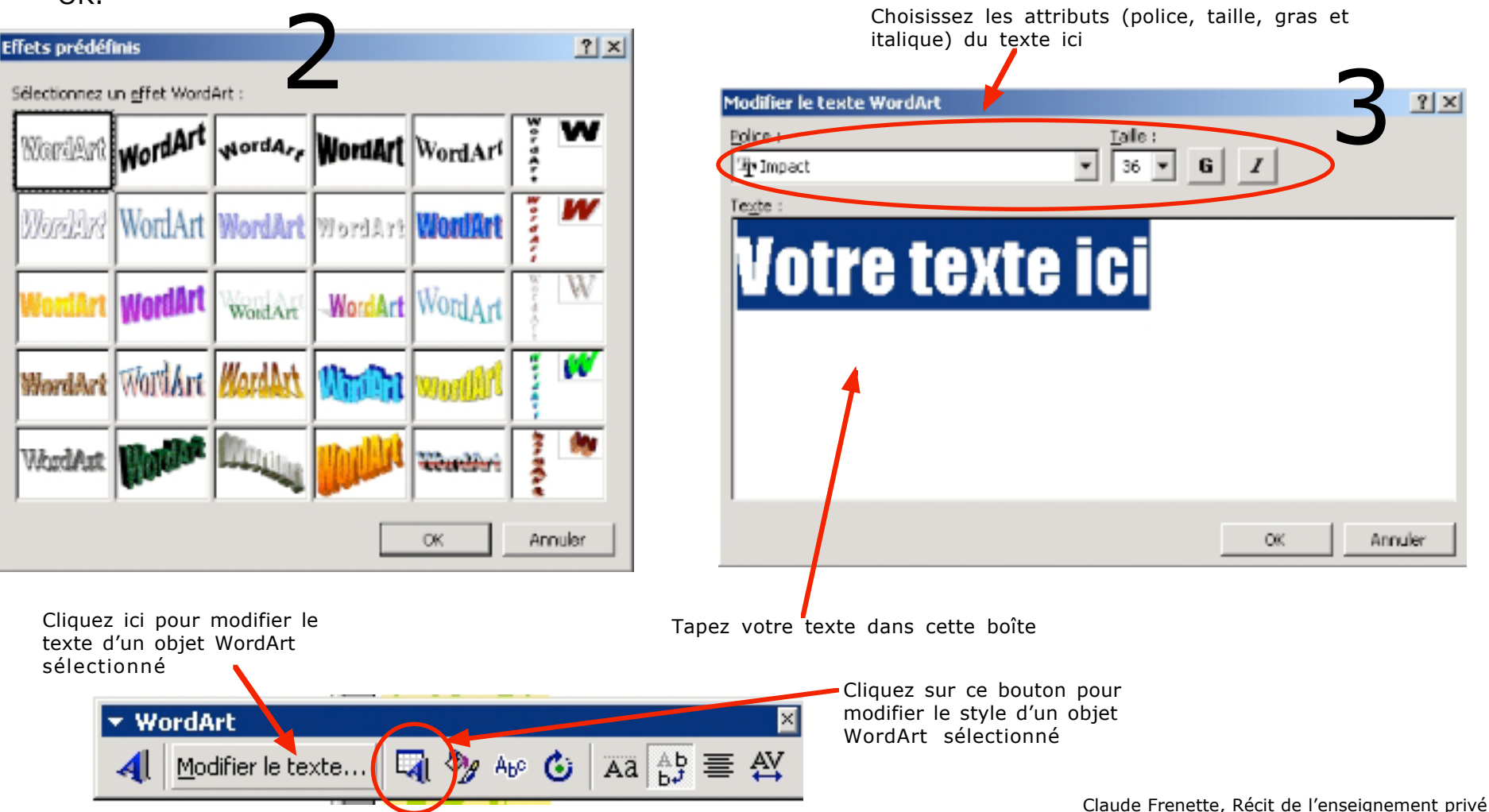

## Insérer une nouvelle diapositive

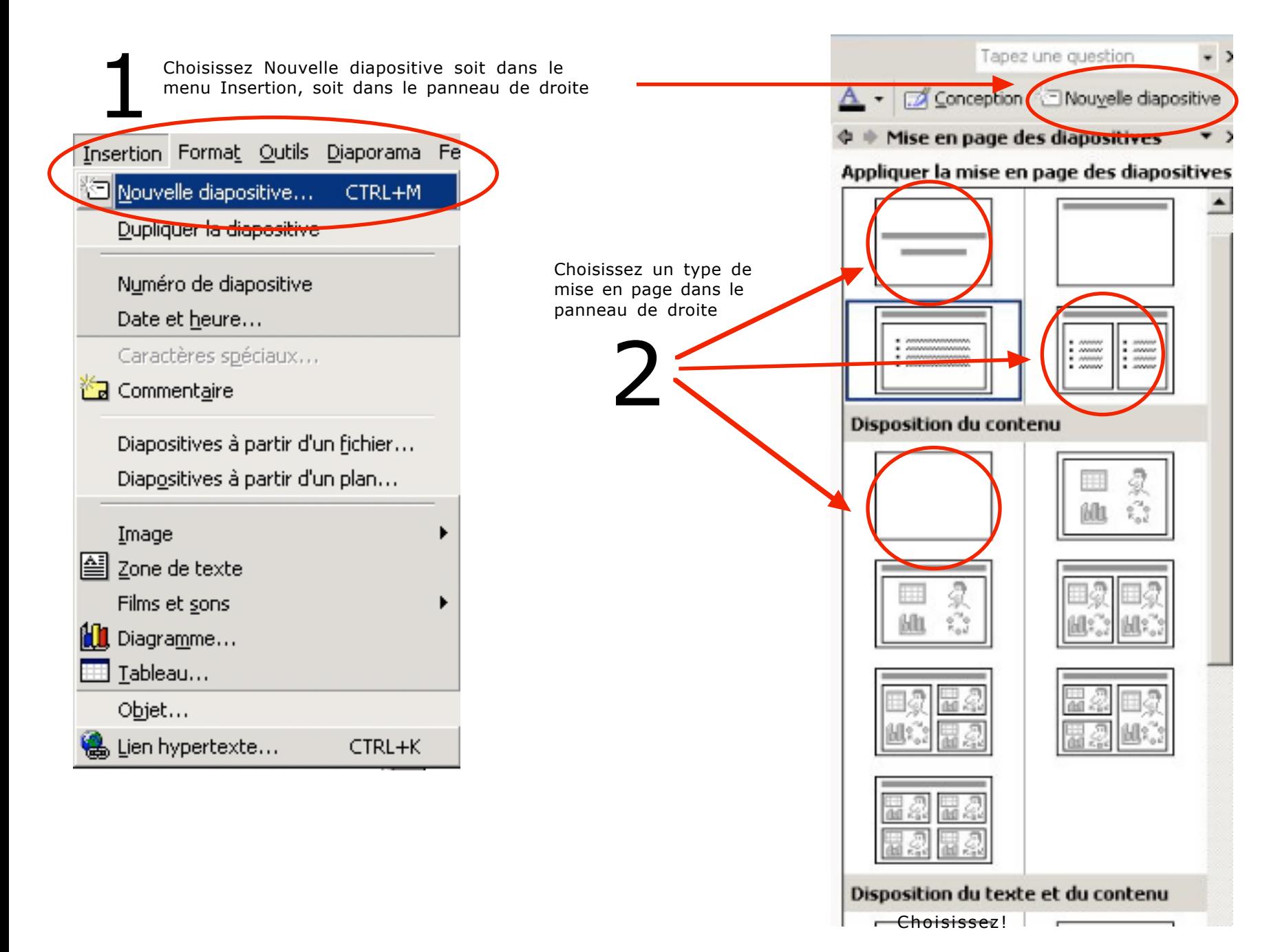

# Personnaliser l'animation - 1 -

- 1. Choisissez *Personnaliser l'animation* dans le menu *Diaporama.*
- 2. Cliquez sur l'objet que vous voulez animer dans votre page.
- 3. Choisissez un effet dans le menu *Ajouter un effet* du panneau de droite.
- 4. Ajuster les paramêtres de l'effet.

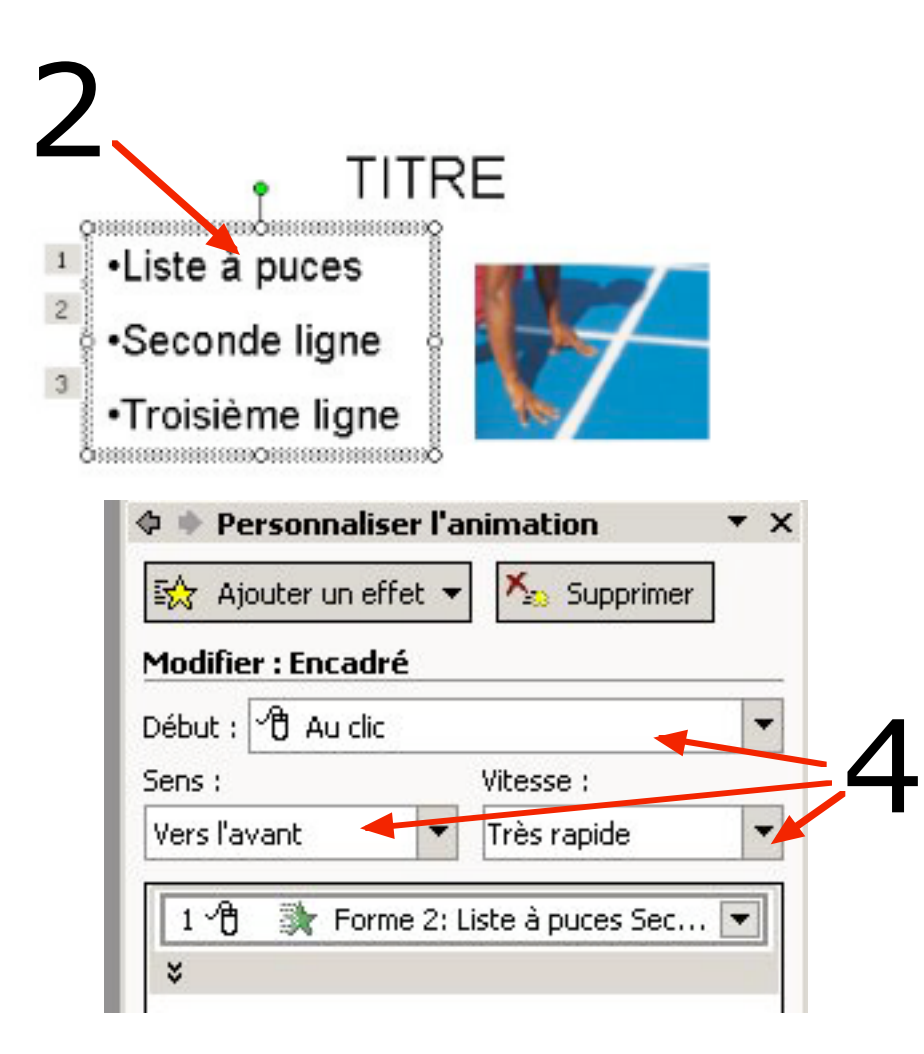

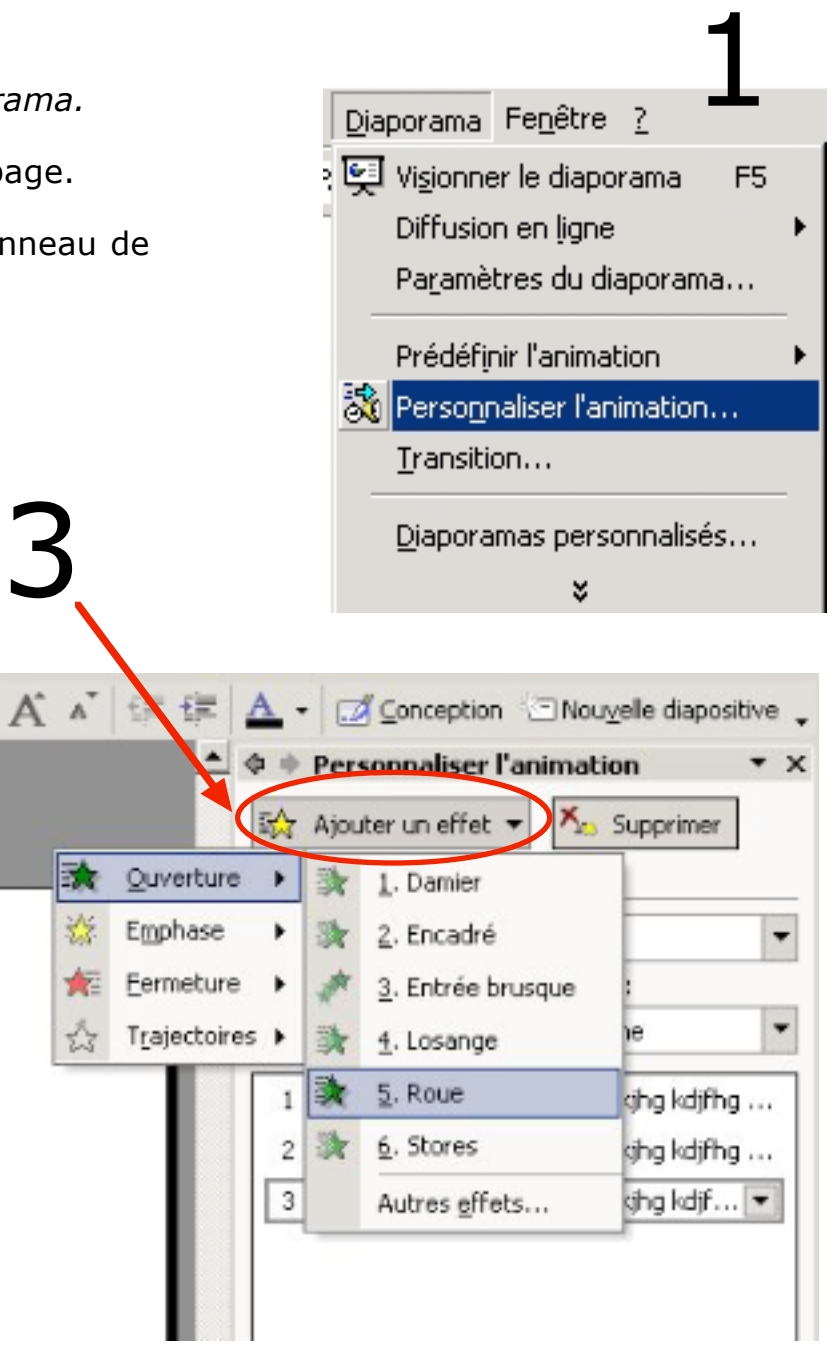

#### Personnaliser l'animation - 2 - effet de texte

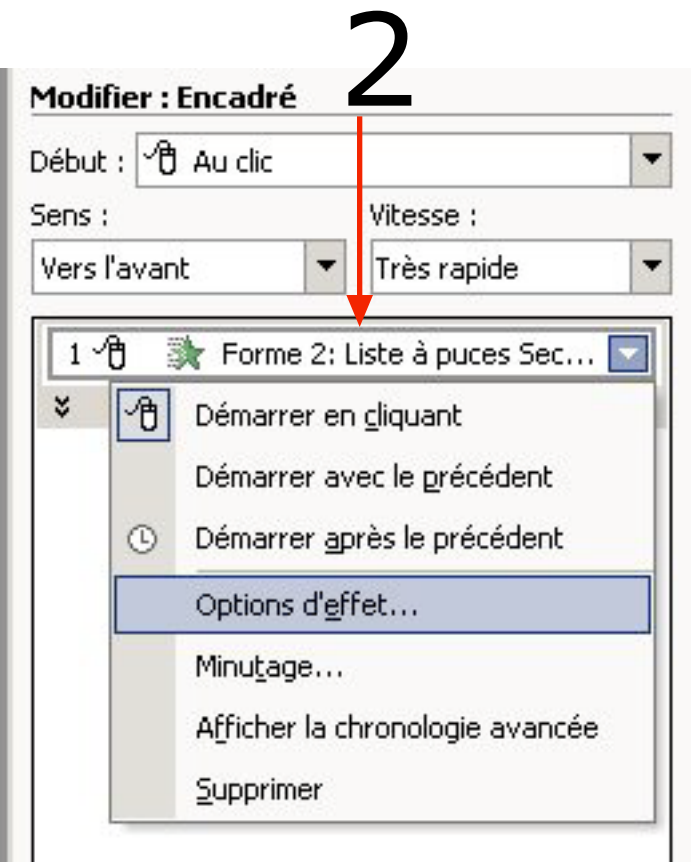

L'option *Grouper le texte* permet d'animer une liste ligne par ligne en choisissant *Par 1er niveau de paragraphe.*

- 1. Sélectionnez un objet texte et assignez lui un effet (voir fiche précédente)
- 2. Choisissez *Option d'effet* dans le menu contextuel du panneau de droite.
- 3. Cliquez sur l'onglet *Animation texte* et ajuster les paramêtres de l'effet.

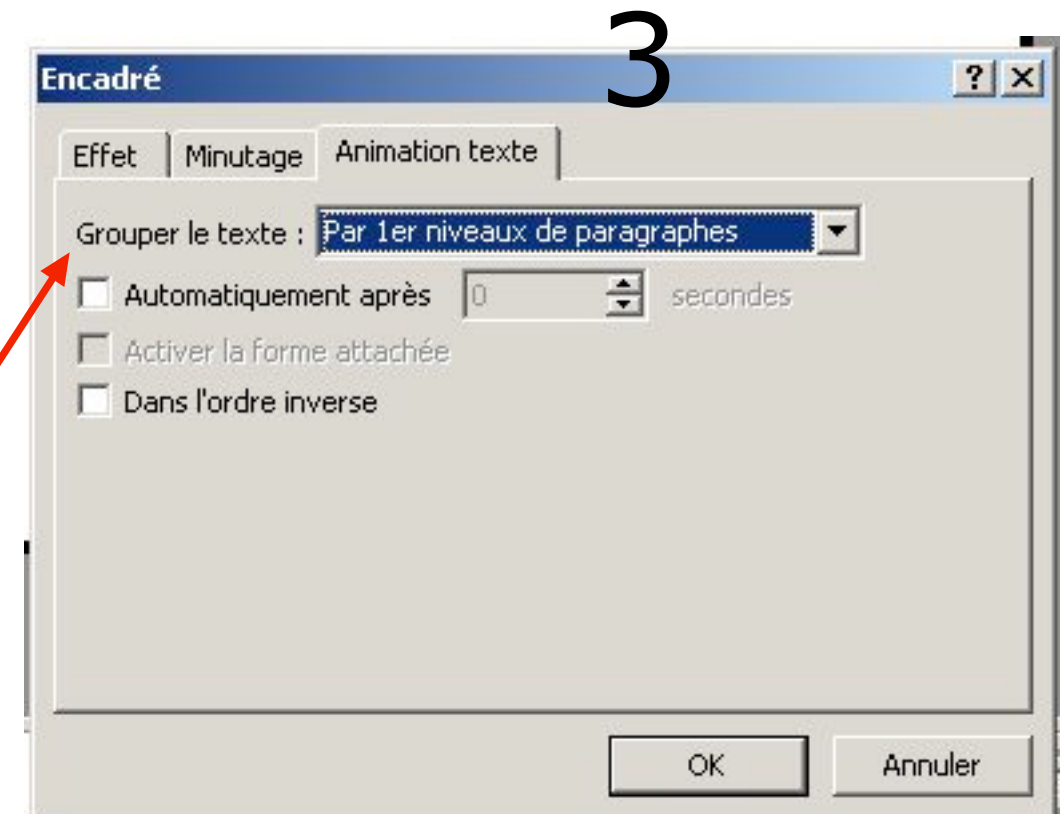

#### Personnaliser l'animation - 3 - le son

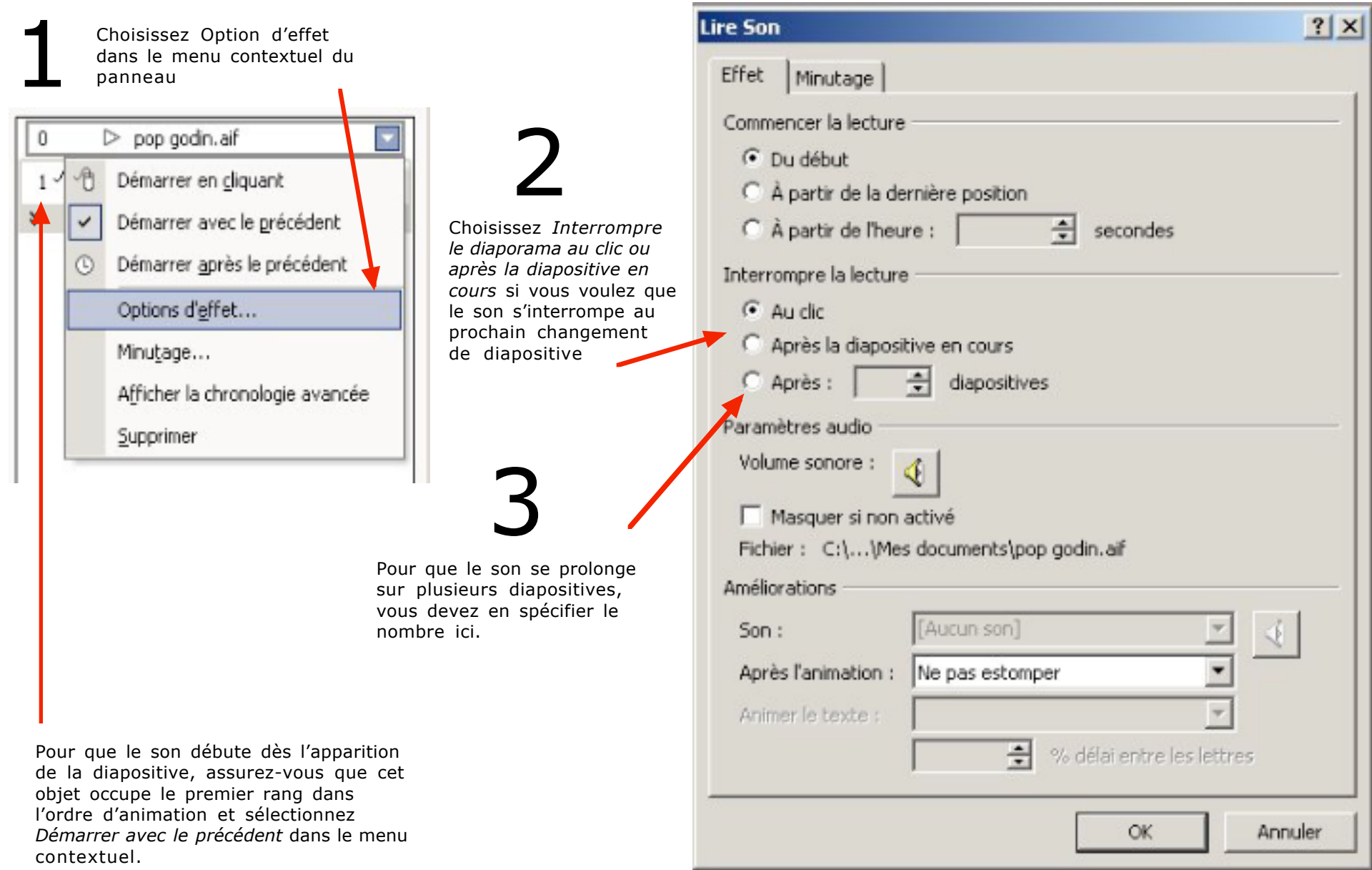

## Animer les transitions entre les diapositives

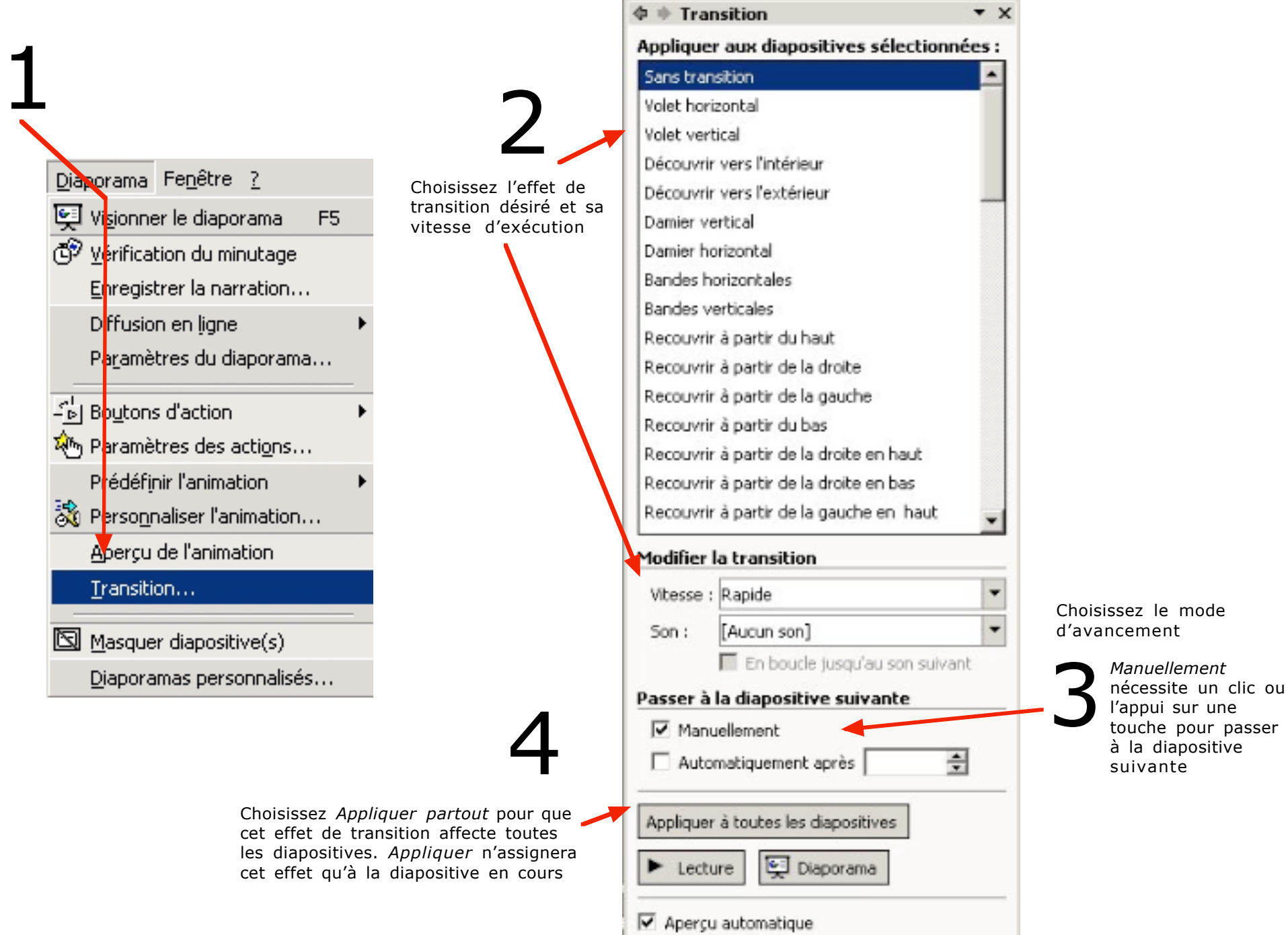

#### Personnaliser la mise en page : couleur de fond

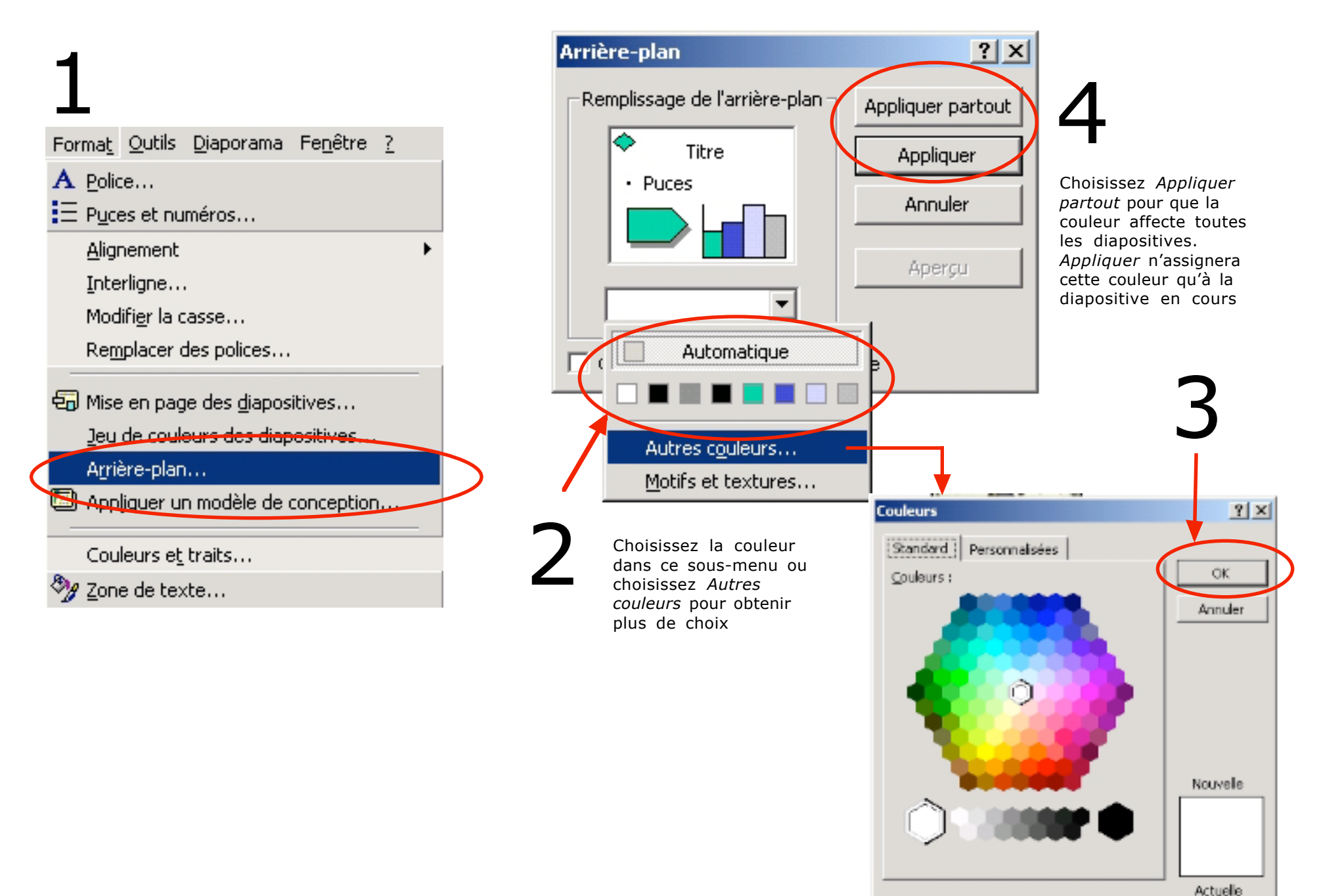

### Personnaliser la mise en page : image de fond et style

- 1. Choisissez *Affichage Masque Masque des diapositives* pour modifier les diapositives*.*
- 2. Vous pouvez, dans ce masque, insérer des objets, texte, image et média, de la même façon que dans une diapositive régulière. Cependant, ces objets seront affichés dans toutes les diapositives, en toile de fond.
- 3. Si le modèle de diapositive que vous avez inséré comporte des champs de texte, vous aurez la possibilité d'en

modifier le style et les attributs. Toutes les diapositives en seront affectées.

4. Cliquez sur le bouton *Désactiver le mode masque* dans la boîte flottante ou choisissez *Normal* dans le menu *Affichage* pour revenir à l'affichage normal.

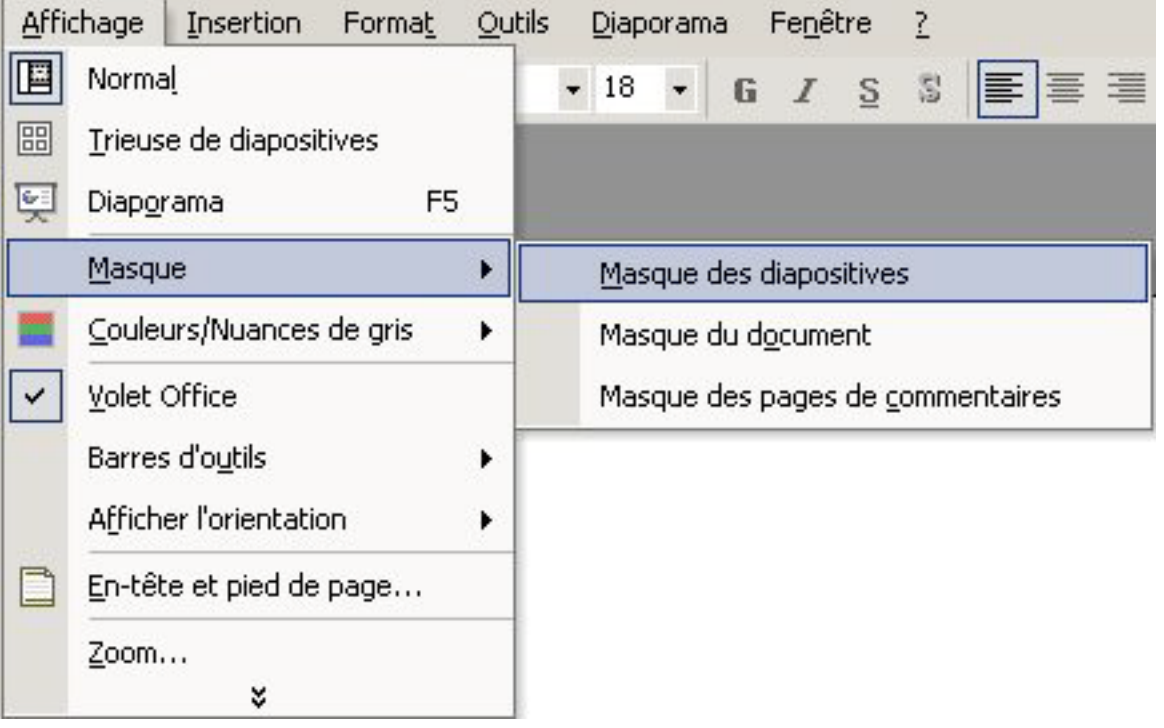

## Changer l'ordre des diapositives

1. Cliquez sur le bouton *Trieuse de diapositives* dans la barre d'outils en bas et à gauche de l'écran. Votre diaporama vous sera présenté par icônes comme dans l'illustration ci-contre.

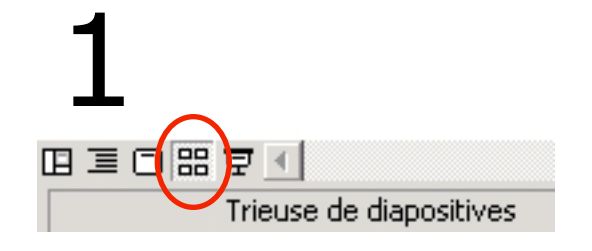

- 2. Faites glisser, avec la souris, la diapositive de votre choix à la position désirée.
- 3. Pour revenir à l'affichage précédent, cliquez sur le bouton approprié dans la barre d'outils du bas de l'écran.

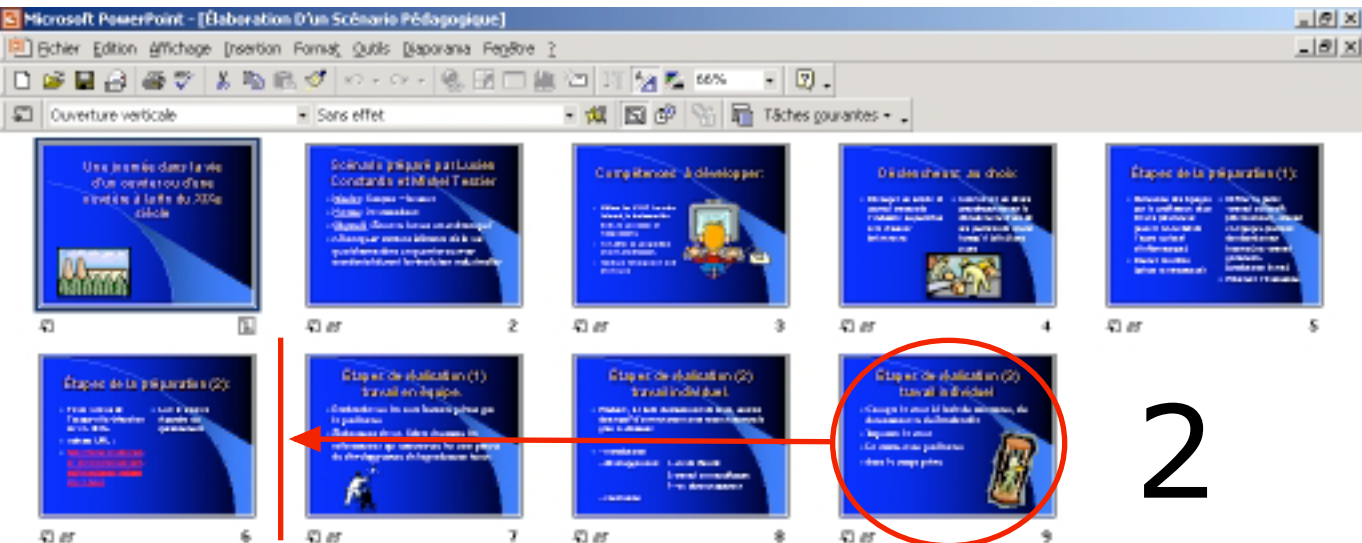

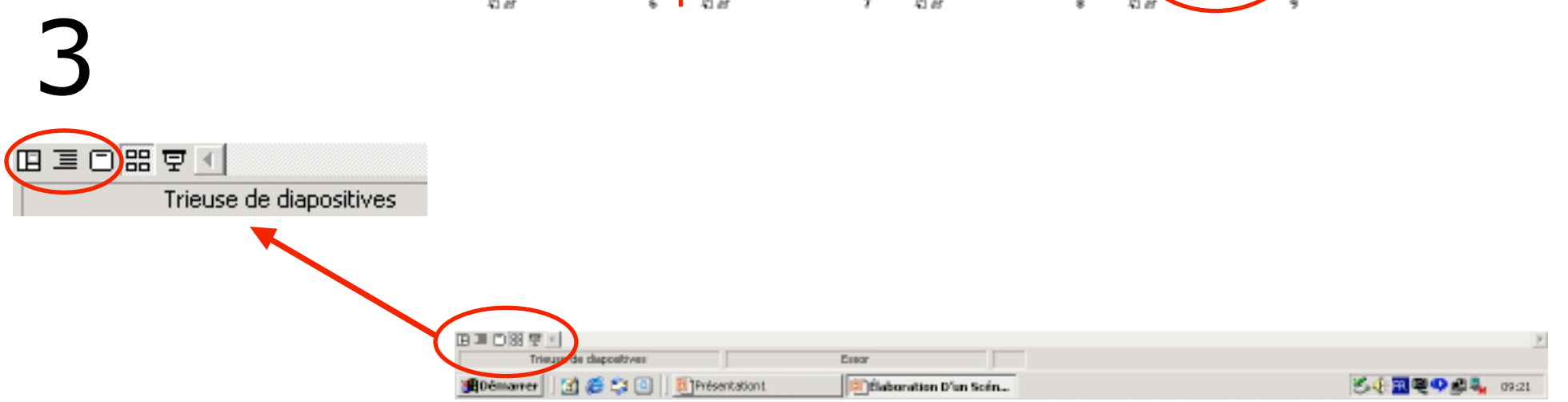

### Visionner le diaporama

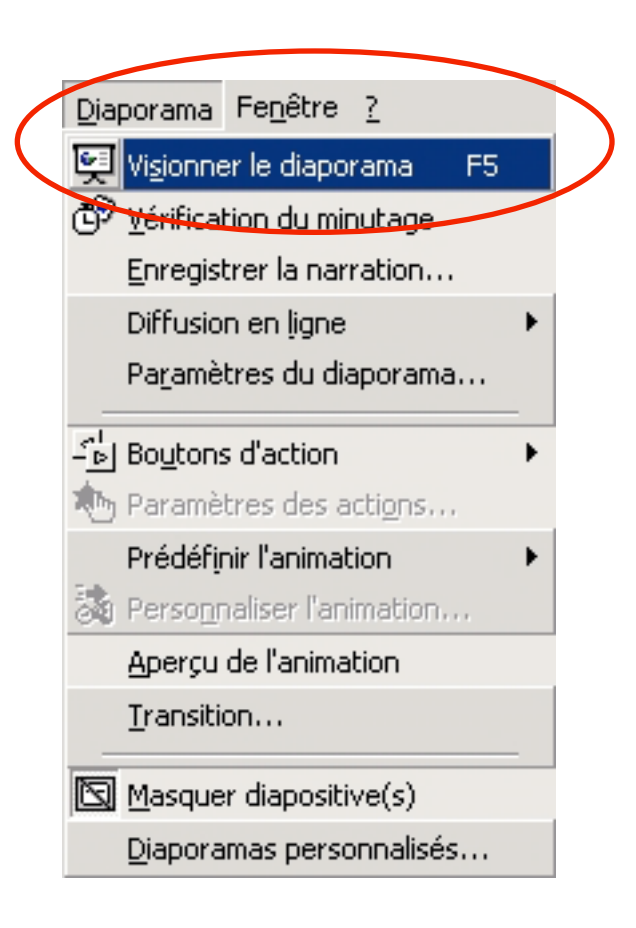

## Insérer un lien hypertexte

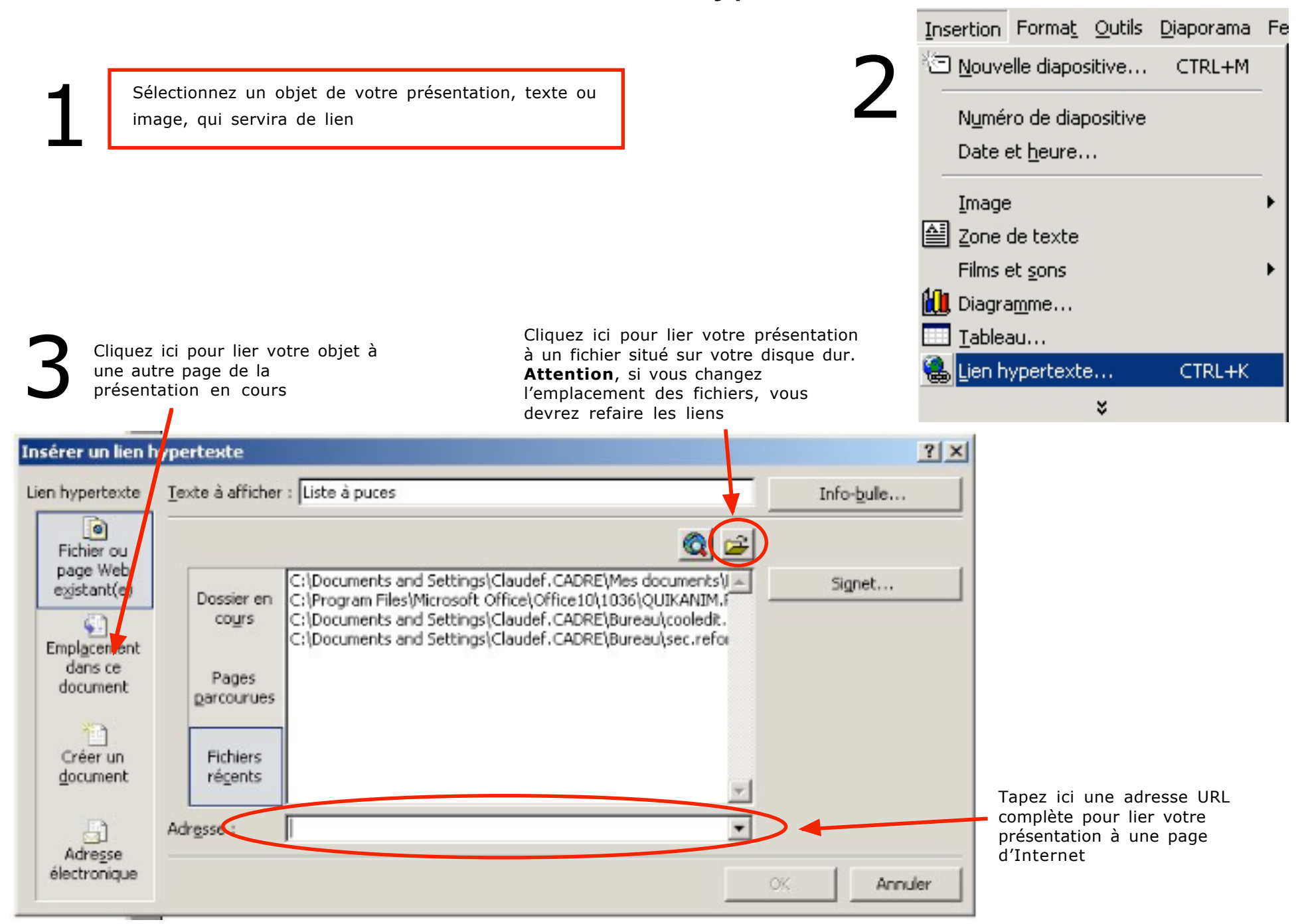

## Les outils de dessin

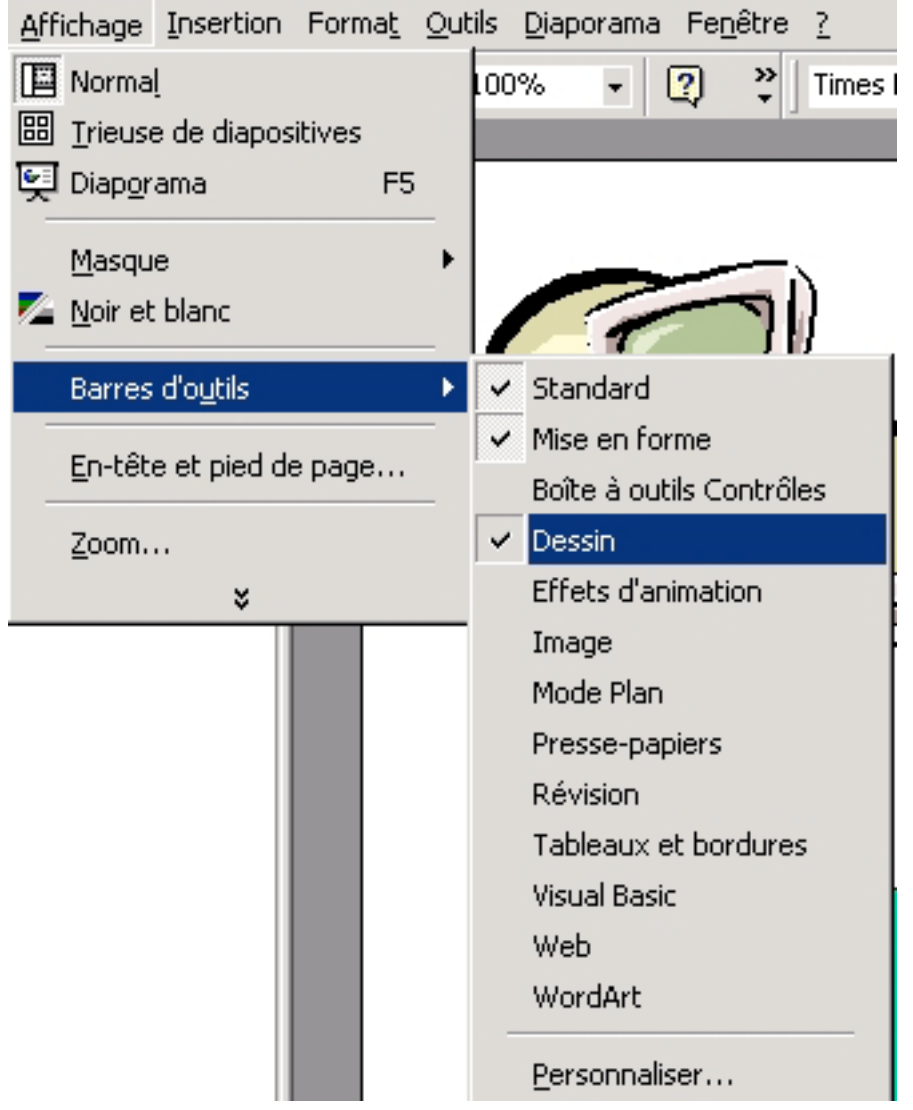

PowerPoint vous offre une sélection complete d'outils de dessin vectoriel. Ces outils sont disponibles dans la barre d'outils "Dessin" le plus souvent au bas de l'écran. S'ils ne sont pas affichés, choisissez *Barres d'outils - Dessin* dans le menu *Affichage*.

Nous n'allons pas vous expliquer en détail l'utilisation de ces outils. Vous trouverez une description sommaire de ceux-ci dans la fiche suivante.

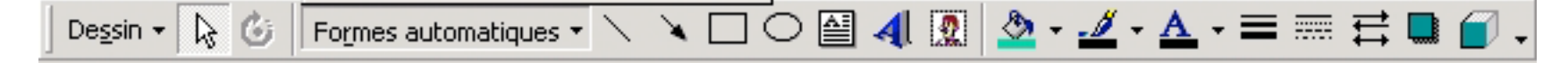

## La barre d'outils de dessin

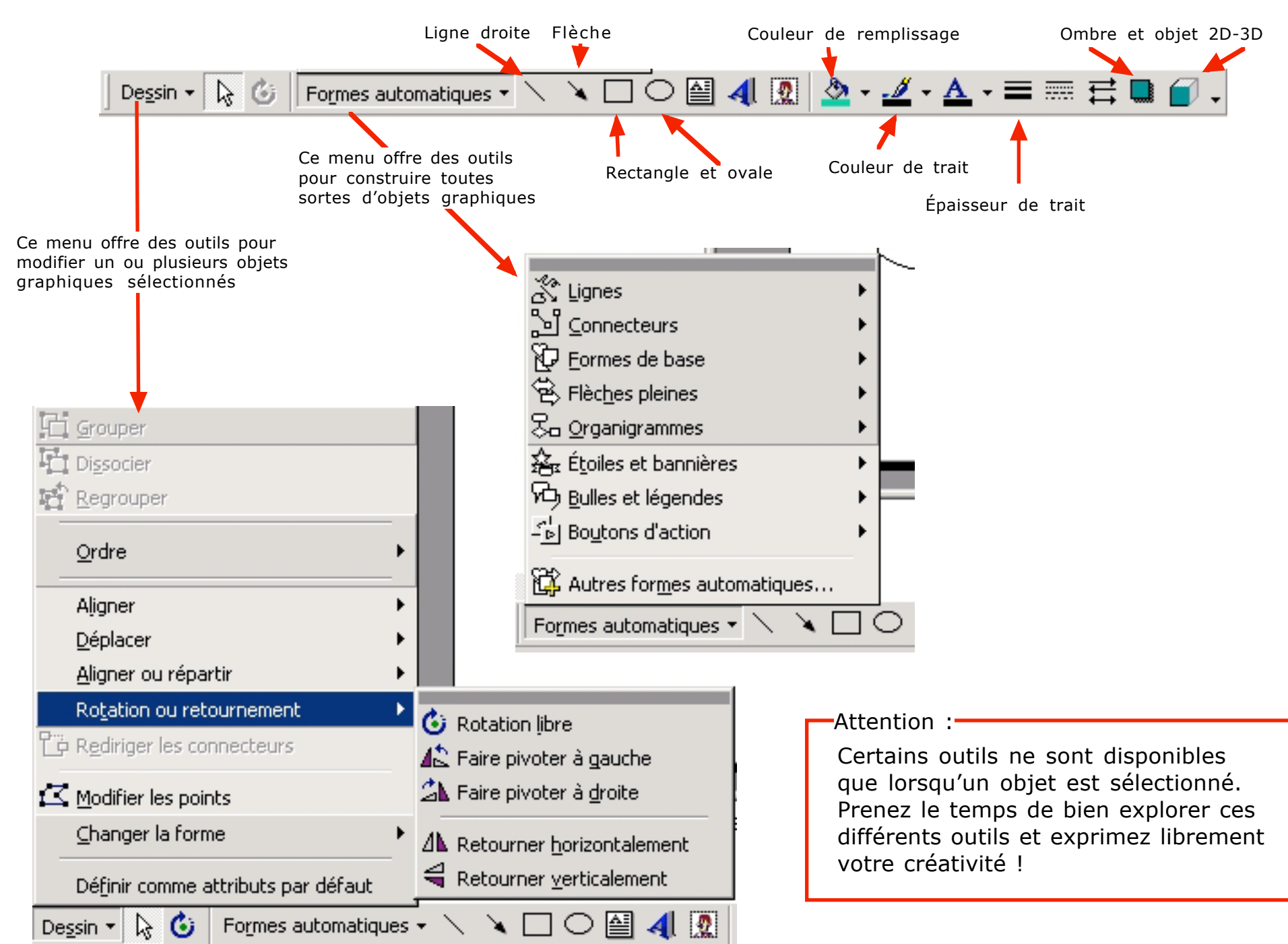